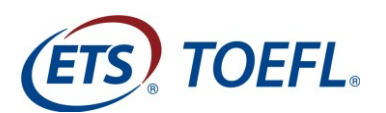

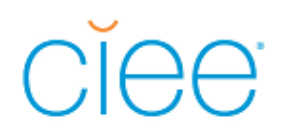

# i<br>L *TOEFL iBT®* Complete Practice Test

アカウント作成から Authorization Code 登録、テスト開始まで

本テストはご利用にあたり事前 PC チェックやアカウントを開設し Authorization Code を登録していただく必要があります(事前の PC チェック方法は別の資料 『*TOEFL iBT*®Complete Practice Test ご案内』にてご確認ください)。

アカウント作成の際、Email アドレス入力のミスでご自身が入力したつもりのアド レスと違う状態で登録されてしまい、テスト実施時に「自分のアカウントにログイ ンできない」という事例が多く報告されています。

ログインできない場合テスト作成団体の ETS(米国)へ確認する為、最短でも翌営業 日まで登録アドレスはわかりません。アドレス登録につきましては細心のご注意を 払い登録して頂くと共にアカウントとプロフィール作成は余裕を持ってご準備くだ さい。

なお、パスワードは Authorization Code と同じで設定しています。

その後の処理に必要な設定のためパスワードの変更はしないようにしてください。

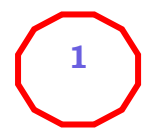

# **アカウント作成**

# **<https://toeflpractice.ets.org/>にアクセス**

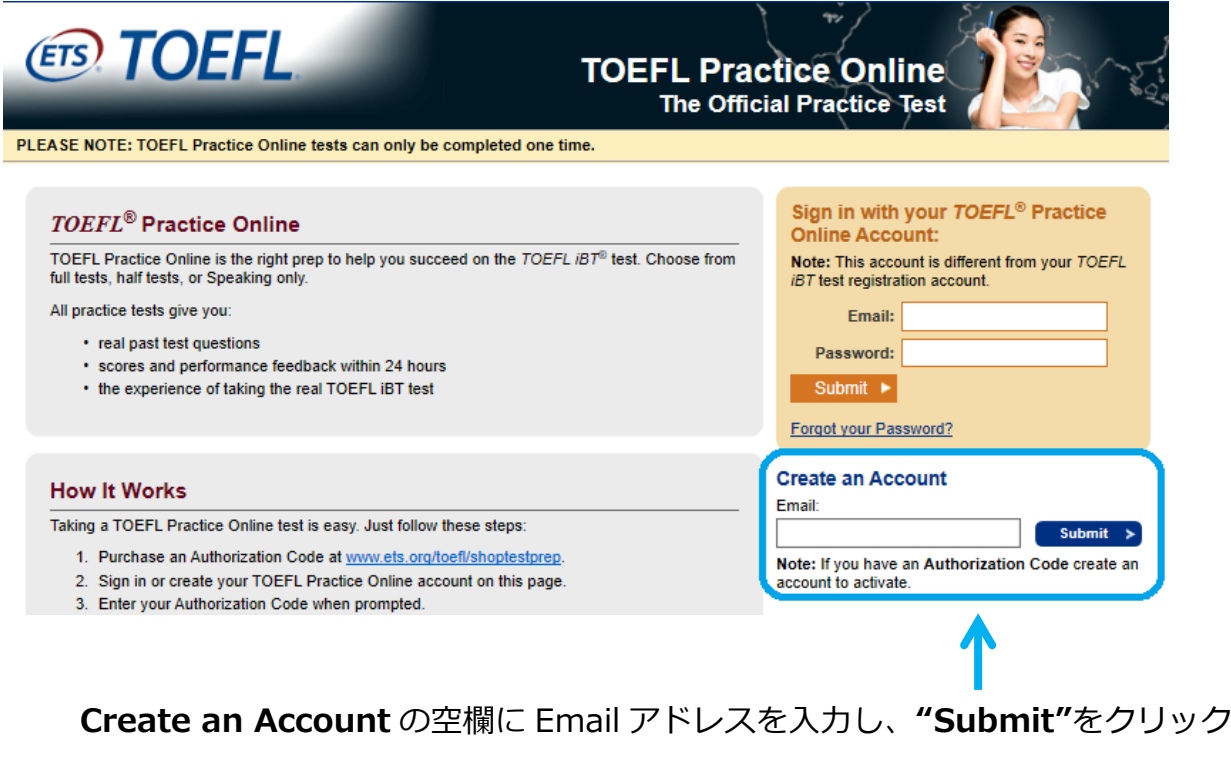

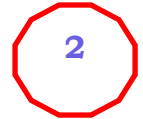

# **プロフィールの登録**

# **(ログイン Email アドレス・Password などの登録)**

## **登録時の注意事項(エラーが多く報告されています)**

プロフィールを登録する画面ではログイン画面で最初に入力した Email アドレスがすでに表示 されています。入力ミス(タイプミスやドットの有無、文字が抜けている、co.や ne.の間違い など)が無いかよく確認してください。訂正する場合はそのまま上書きしてください。 実在しないメールアドレスでも登録されてしまいますので、間違って登録すると次回ログインで きなくなります。テスト当日にログインできない場合、ETS(米国)へ確認する為、最短でも翌営 業日まで登録アドレスはわかりません。ログイン間違いが起こらないよう、ご確認をお願いいた します。

ご登録いただいた Email アドレス、パスワードをお忘れにならないように下記に書き留めてお きましょう。パスワードは Authorization Code と同じで、共に大学から案内されます。

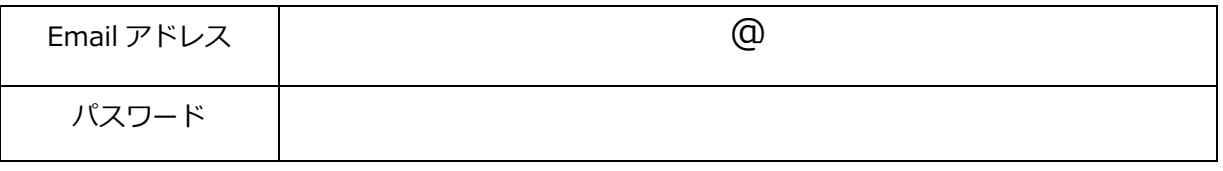

# 

# **プロフィール登録画面**

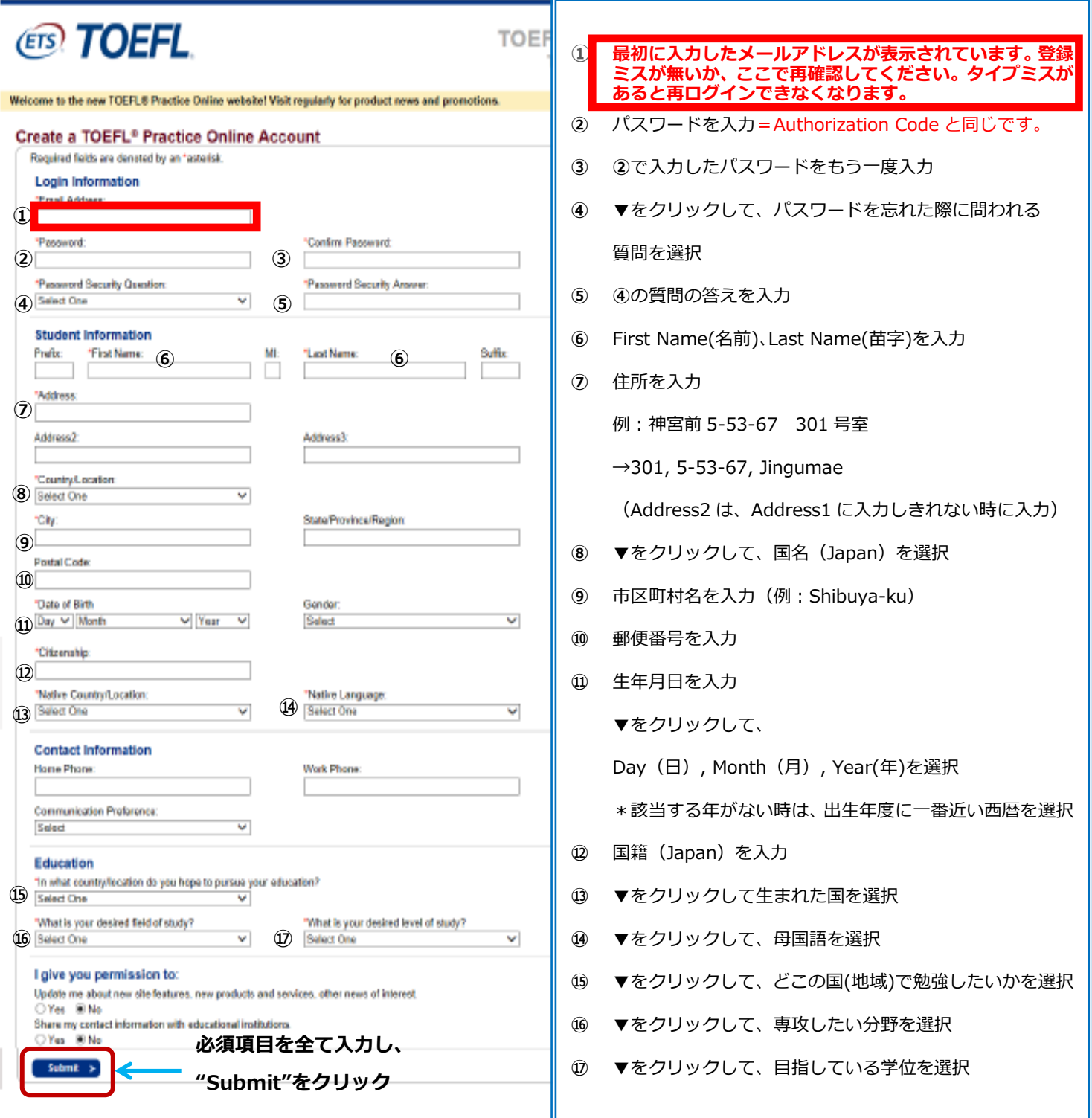

\*アスタリスクのある必須項目を半角英数で入力又は該当するものを選択して、"Submit" をクリックします。

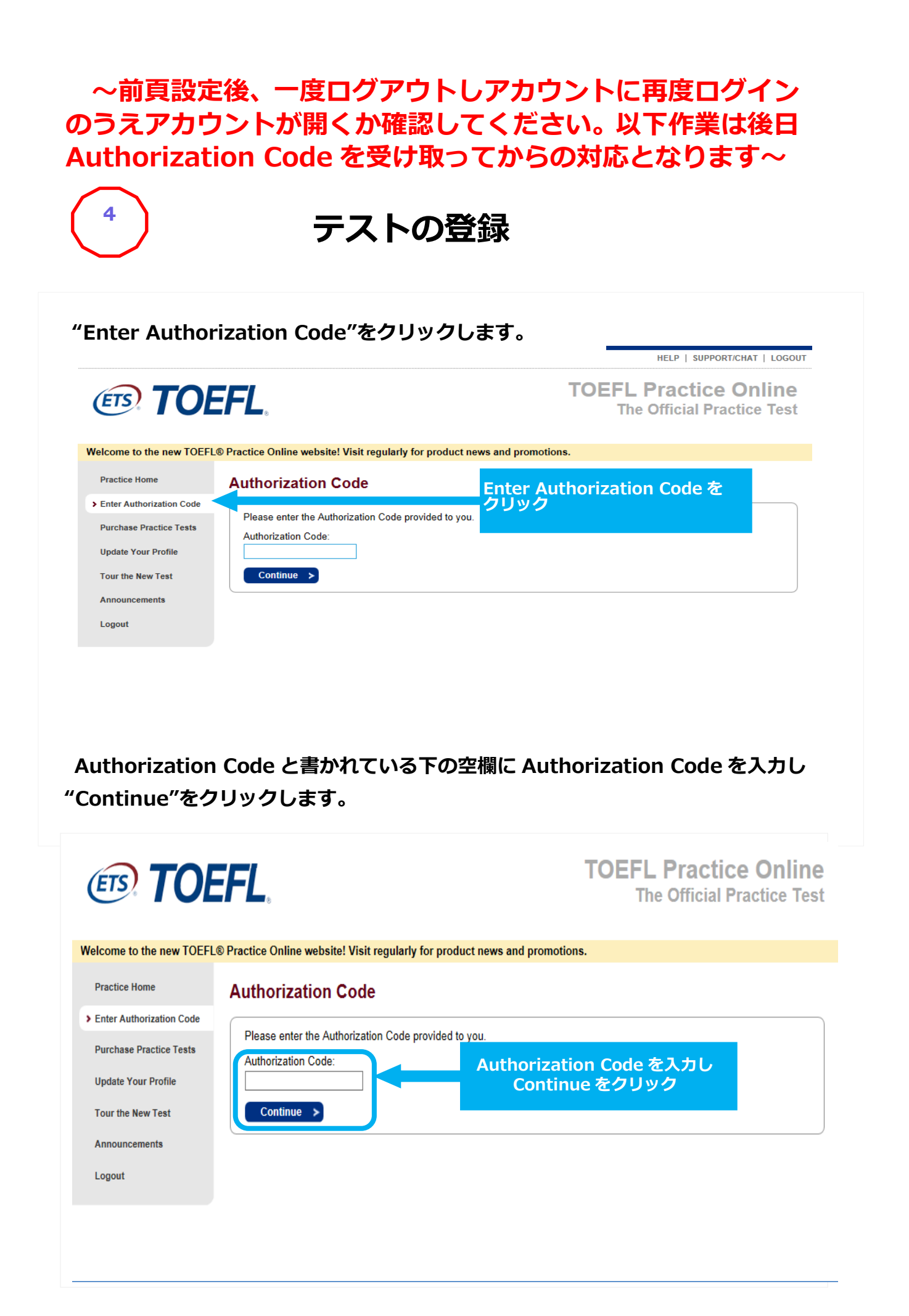

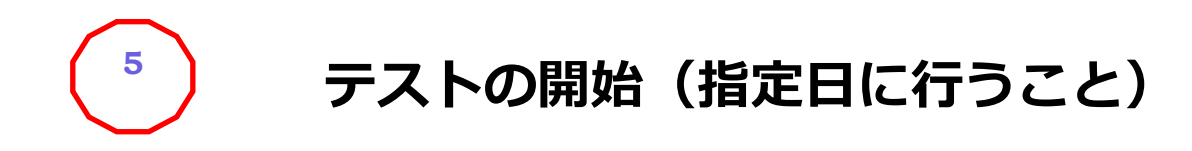

# **"Start Online"をクリック**

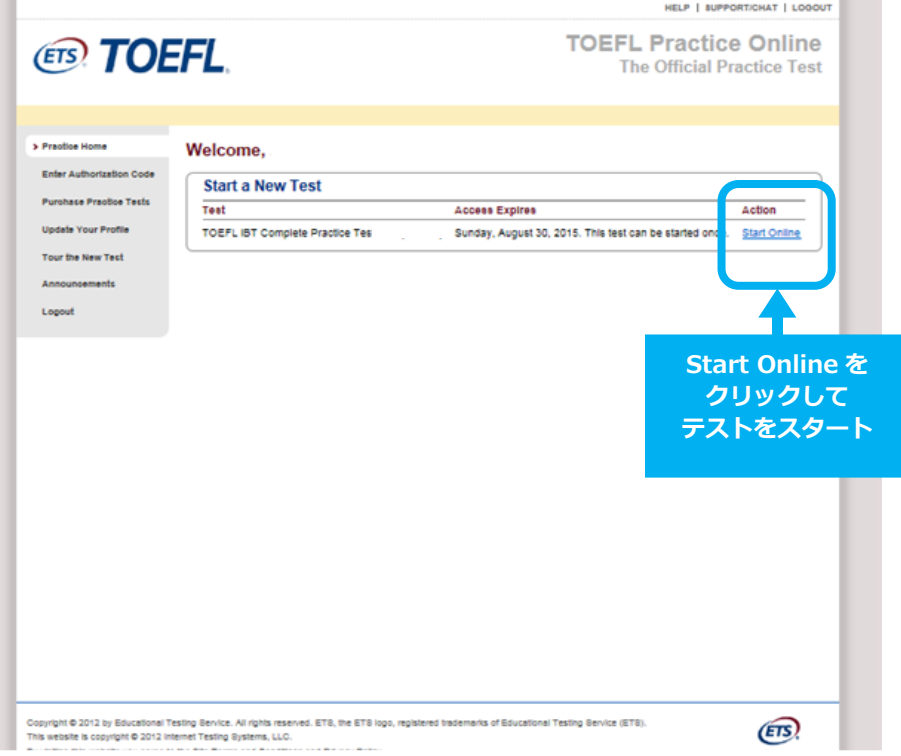

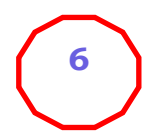

# **テストのモードを選択します**

モードには、以下の TIMED MODE と UNTIMED MODE があります。

#### **先生の指示に従って選択してください。**

"Start Test"を一度クリックすると、再度モード設定をすることができませんので

ご注意ください。

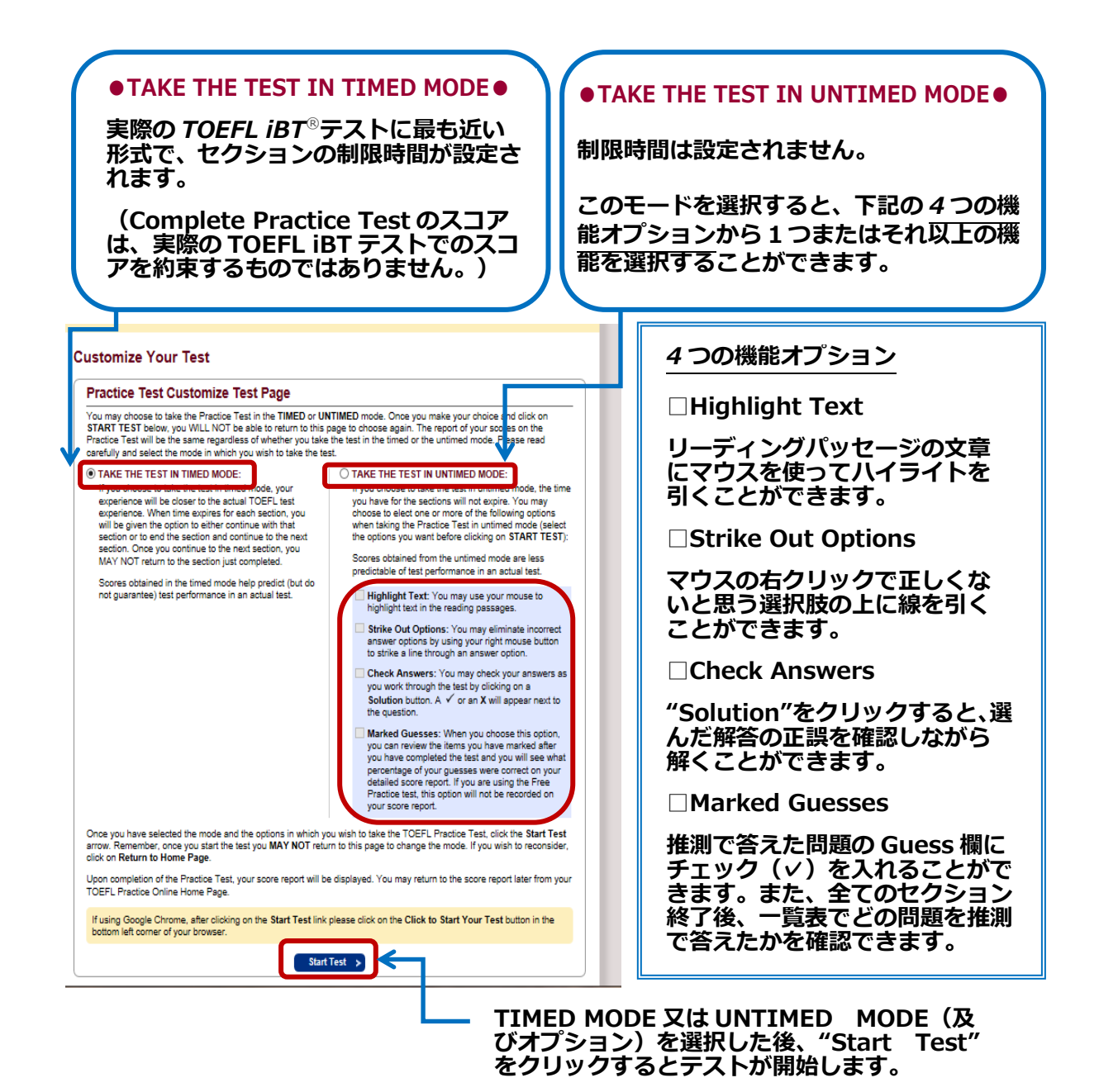

**注意:この画面からテストを始めない場合や、テストを途中で止め、あとでテストを再開する時は TOEFL***®* **Practice Online Log-in 画面(当資料最初のページ上の画面)で ""Sign in with your TOEFL***®* **Practice Online Account:" の下に Email address と設定した Password を入力し Submit を押してログインして下さい。**

## **※テスト開始もしくは再開時にご利用のインターネットブラウザおよびその設定により下記のメッセージが 表示されることがあります(Mac OSをご利用の方は最終頁をご覧ください)**

# **[Internet Explorer]**

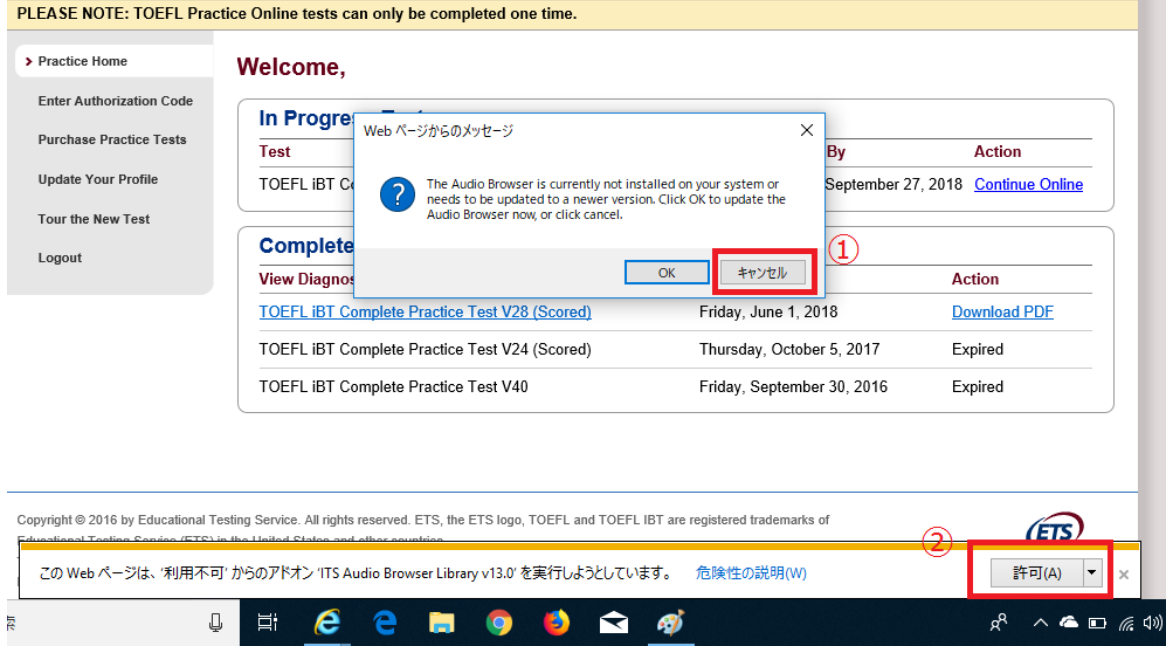

- 1. 「The Audio Browser is currently not installed on your system or need to be updated to a newer version……」のメッセージに「キャンセル」をクリックし、画面下部の「このWebページは、'利用不可' からのアドオン'ITS Audio Browser Library v13.0'を実行しようとしています。」で「許可」を選択します。
- 2. 一度ログアウトしますので、再度E-mailアドレスとパスワードを入力、「Submit」をクリックします。
- 3. 受験するテストの「Continue Online」をクリックします

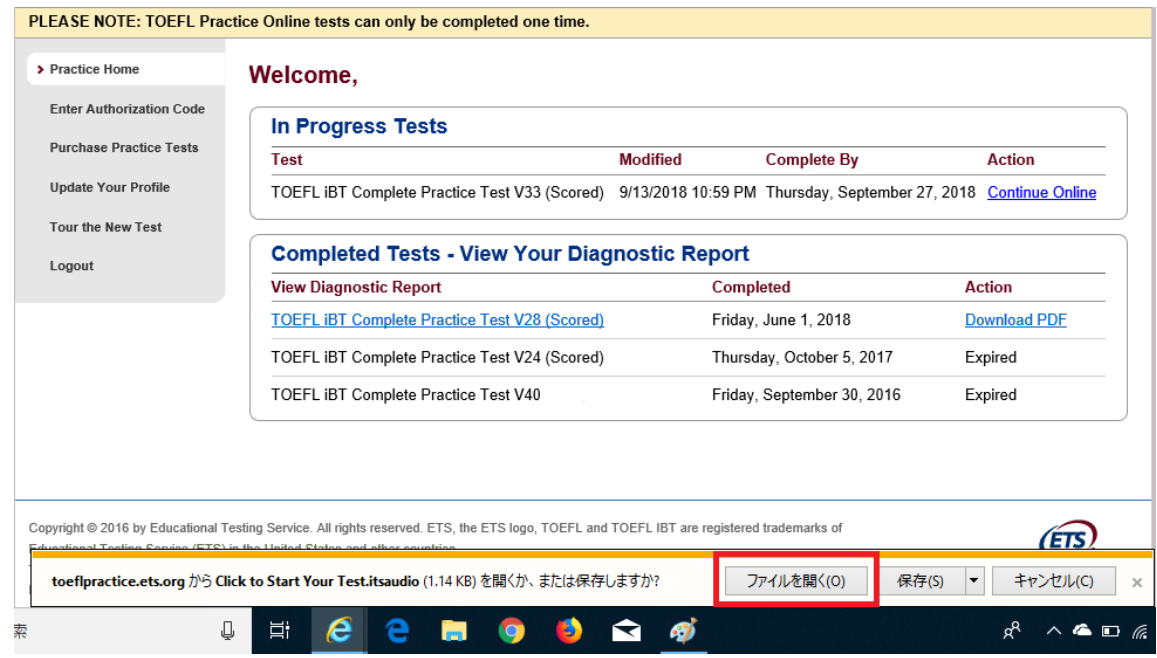

4.「toeflpractice.ets.orgからClick to Start Your Test.itsaudio(1.4KB)を開くか、または保存しますか?」で 「ファイルを開く」を選択します。

※「ファイルを開く」を選択してもテストが始まらない場合は、一度「保存」をクリックしてから「ファイルを 開く」を選択してください。

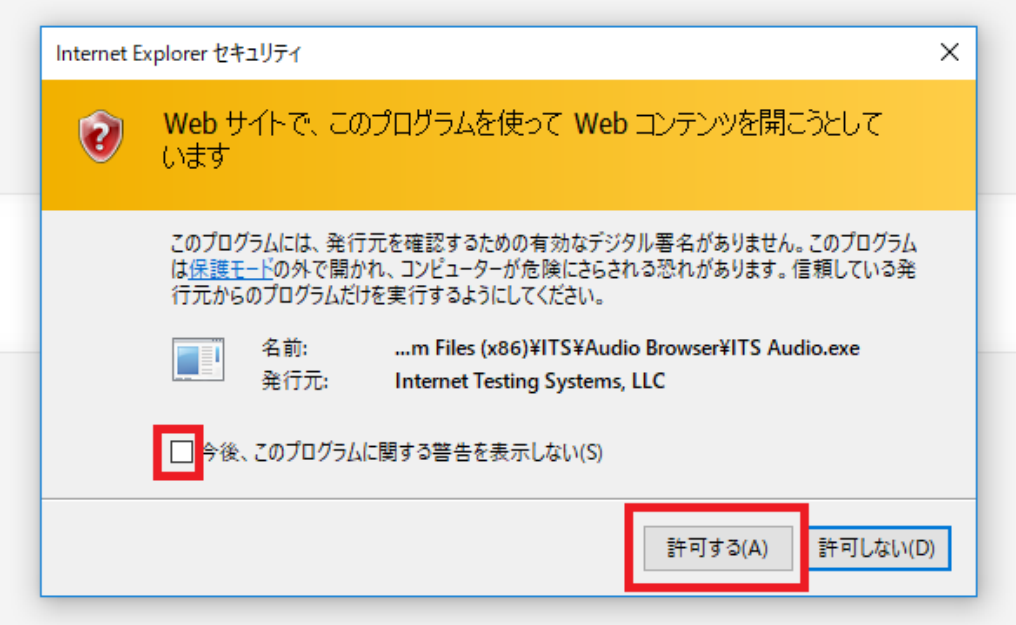

上記のメッセージが表示されましたら、「許可する」をクリックします。

(任意ですが「今後、このプログラムに関する警告を表示しない」にチェックを入れておくと次回から表示され ません)

## **[Microsoft Edge]**

1. 「Start My Test」をクリックすると、画面下部に「Click to Start Your Test.itsaudio(1.4KB)について 行う操作を選んでください。」というメッセージが出るので「保存」を選択します。

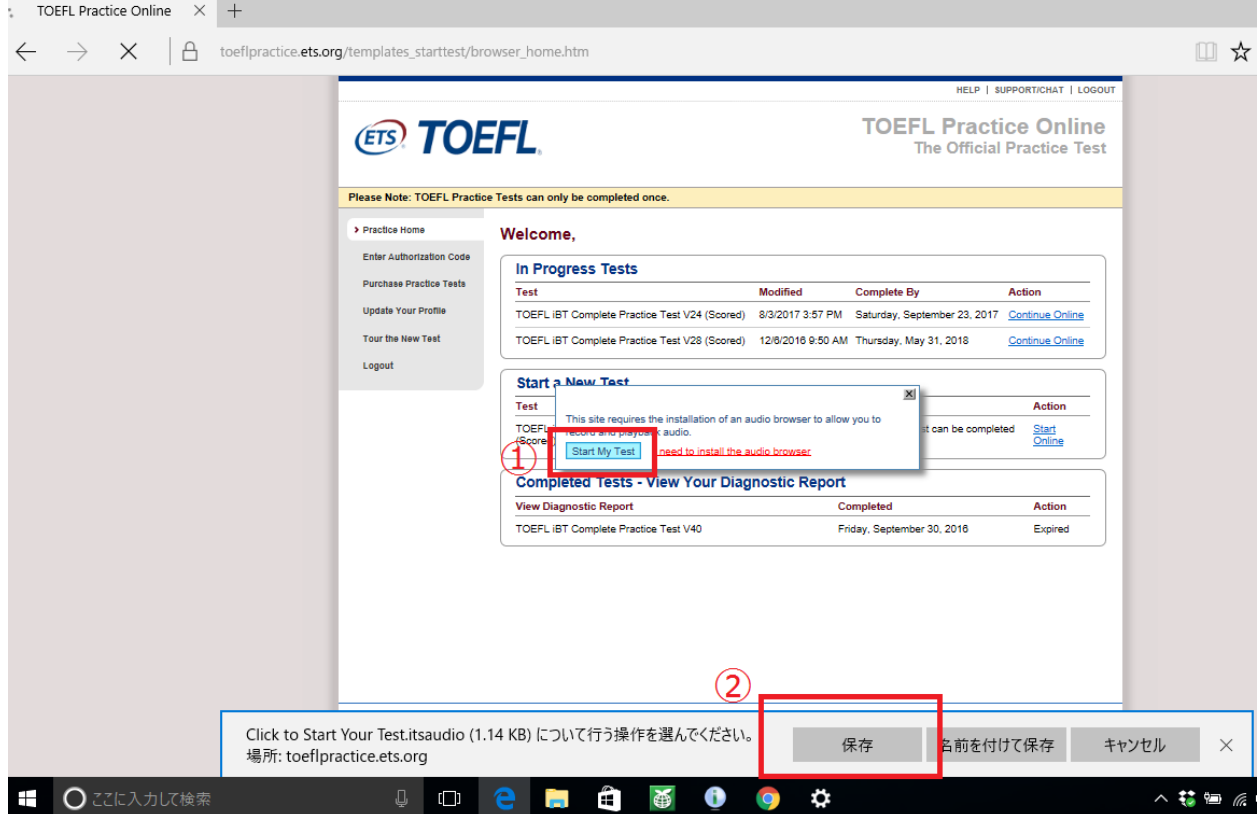

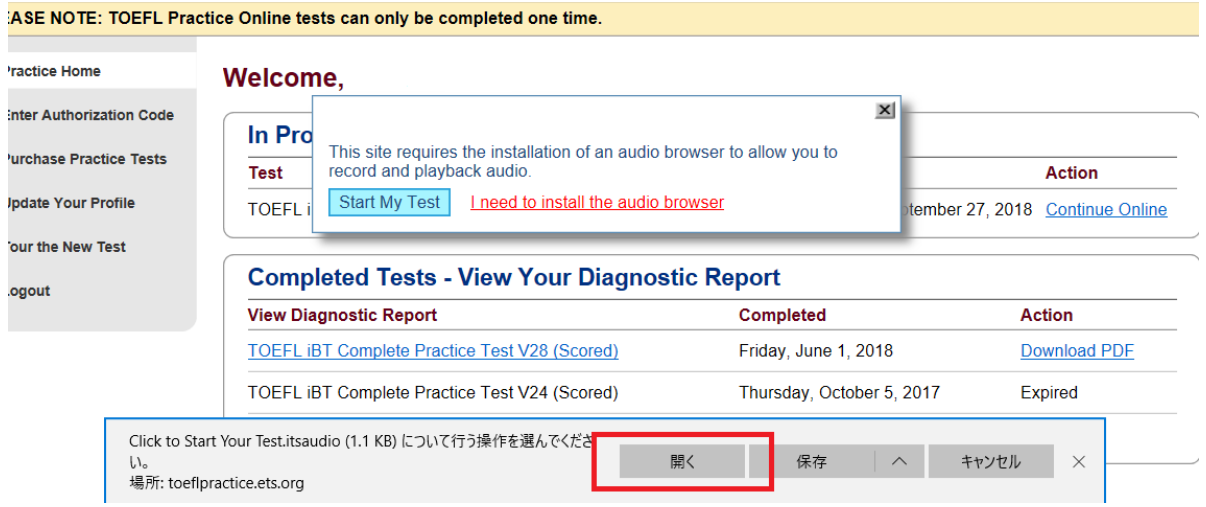

2. 再度画面下部にメッセージが出るので選択肢の中から「開く」をクリックします

# **[Google Chrome]**

1.「Start My Test」をクリックすると、画面左下に「Click to Sta…,itsaudio」が出てくるのでバーをクリッ

#### クします。

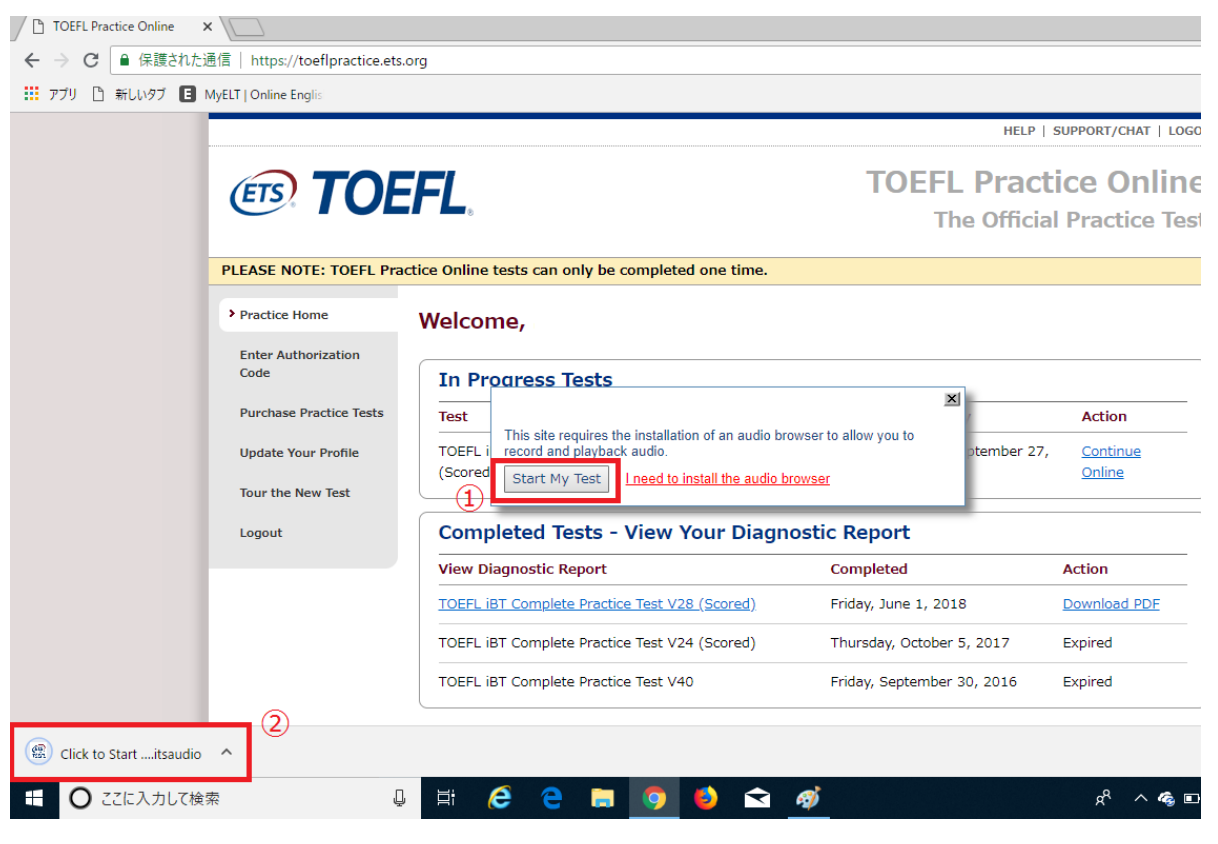

# **[Firefox]**

1.「Start My Test」をクリックします。

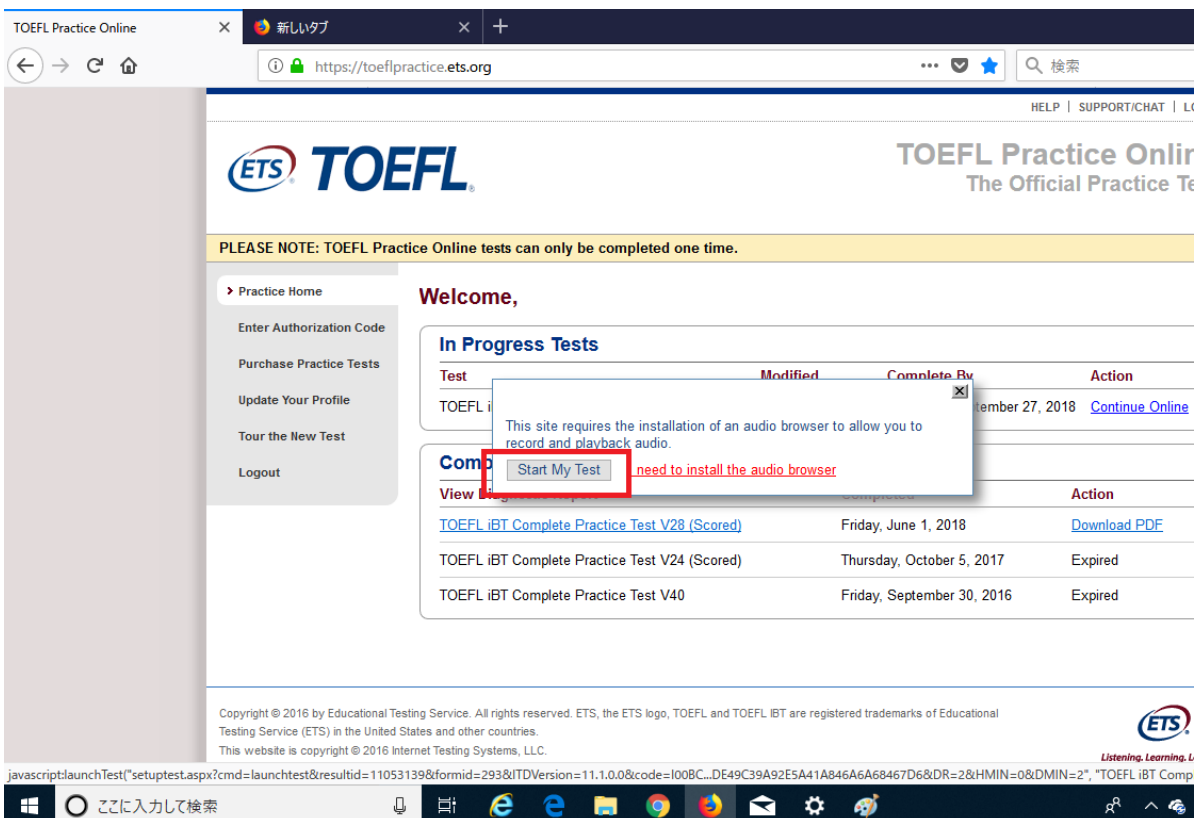

以下のメッセージが出てくる場合は、

・「ITS Audio Browser (既定)のプログラムで開く」になっているかの確認

・「今後この種類のファイルは同様に処理する」にチェック

をし、「OK」をクリックします。

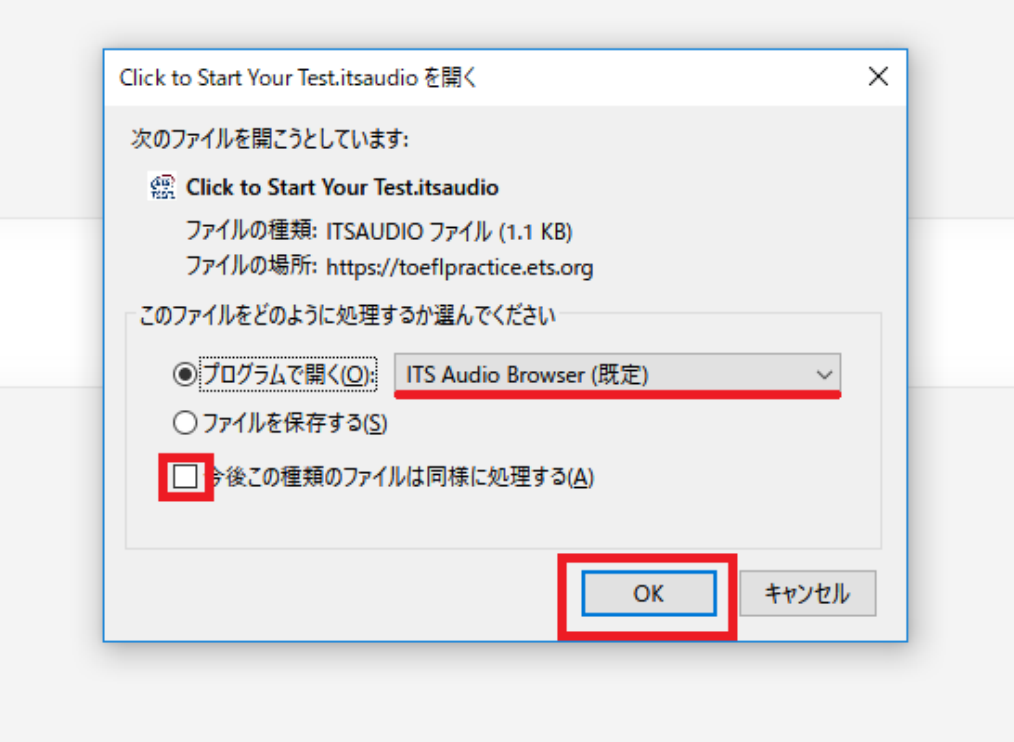

## **[Mac OSをご利用の方は下記参照してください]**

## **テストをスタートする時にTOEFL Practice Online Browserをダウンロードする ように指示が出ますのでダウンロードをしてください。**

1. アカウントにログイン後テストをスタートすると以下のページに移動します。

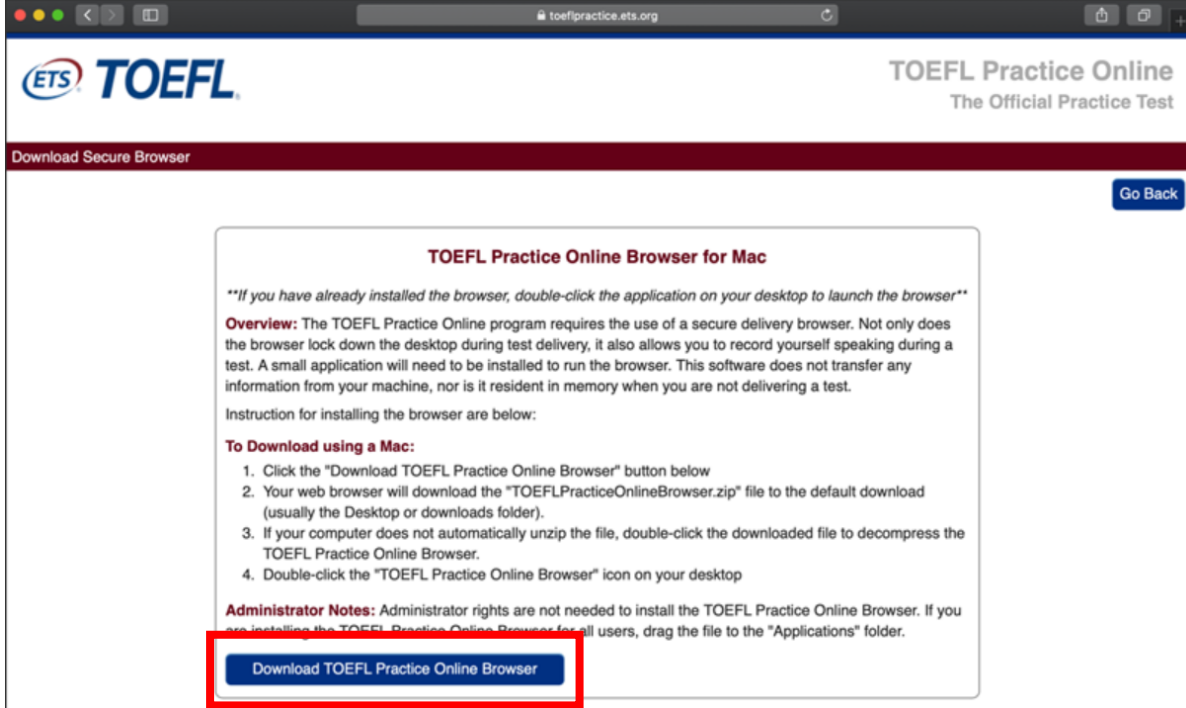

Download TOEFL Practice Online Browserをクリックします。

ダウンロードが完了しましたら、TOEFL Practice Online Browser をデスクトップやアプリケーションフォル ダーに移動してからご利用ください。TOEFL Practice Online Browser のアイコンをダブルクリックしブラウ ザを起動しますと自動的にテストサイトが開きます。

\*テストを中断しログアウトした後再開する場合は TOEFL Practice Online Browser を起動しテストサイトへ 接続してください。

販売元:一般社団法人 CIEE 国際教育交換協議会 〒150-8355 東京都渋谷区神宮前 5-53-67 コスモス青山 TEL 03-5467-5489(10:30~16:30 土日祝休)音声案内 2 FAX 03-5467-7031 Email: toefl@cieej.or.jp Web サイト:www.cieej.or.jp/ [www.ciee-onlineshop.jp](http://www.ciee-onlineshop.jp/) (CIEE TOEFL<sup>®</sup>テスト公式教材ショップ) 作成元: Educational Testing Service (ETS) (アメリカ) www.ets.org/toefl/ 本書を無断で一部または全部を複写、転載、配布することは禁止します。 ETS、ETS ロゴおよび TOEFL、TOEFL iBT はエデュケーショナル・ テスティング・サービス (ETS) の登録商標であり、CIEE Japan は ETS の許諾の下に使用しています。